# **ETO Case Management: VOCA Report Instructions**

**1.** Go to left hand side navigation bar: **REPORTS > VIEW REPORTS (NEW)** 

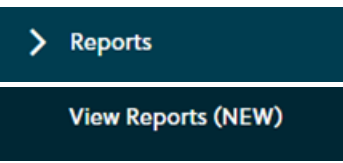

2. Then select **REFRESH REPORT LIST** to allow for any new reports to be updated to your list.

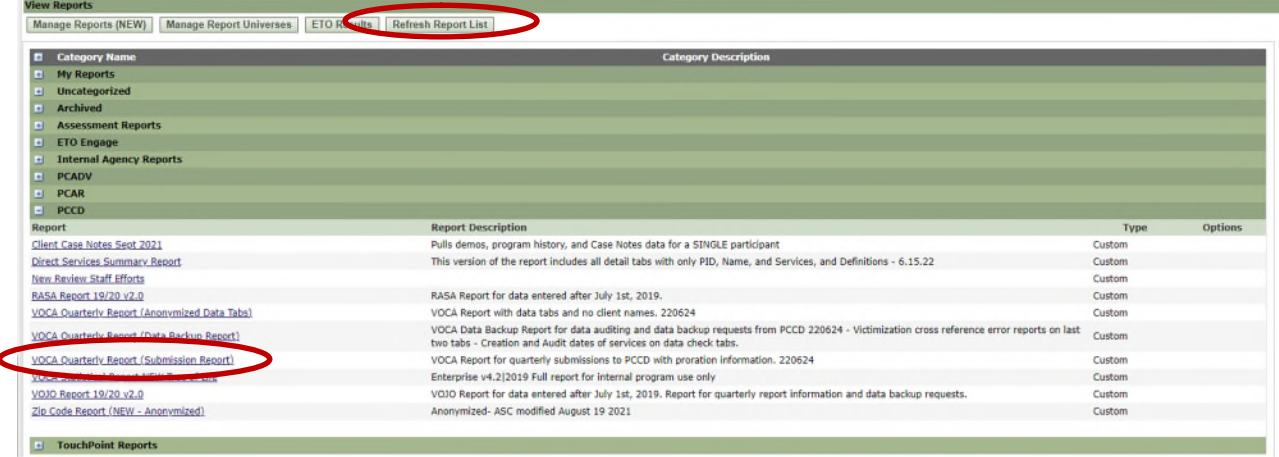

#### 3. **VOCA Quarterly Report**

- a. Click on the + sign beside PCCD and it will expand to show you a list of reports:
	- 1. **VOCA Quarterly Report (Submission Report)** Summary only version of the VOCA report. This is the version you will use to run, save, and submit to PCCD via EGrants for your quarterly program report.

#### **USE THIS VERSION TO SAVE AND ATTACH TO EGRANTS**

#### **4. Report Prompts**

a. After about a minute, the Report Prompts will generate. (If they do not appear, you likely have a pop-up blocker enabled that is preventing them from populating.)

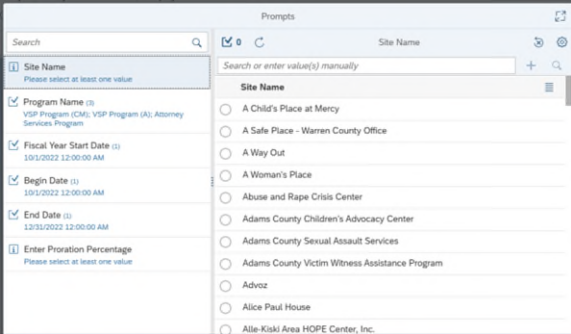

b. **Site Name**: Select your ETO Site Name from the list.

- c. **Program Name and Primary County are no longer needed.** Your report will run for your site and include all of these elements automatically.
- d. **Fiscal Year Start Date**: This should automatically prompt to 10/1/2022, but if it does not, set the fiscal year to 10/1/2022.

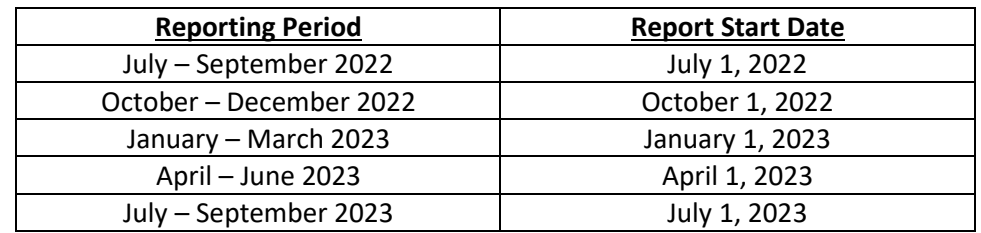

e. **Begin Date**: Enter the **Date** for the Beginning of the Reporting Quarter.

f. **End Date:** Enter the Date for the End of the Reporting Quarter

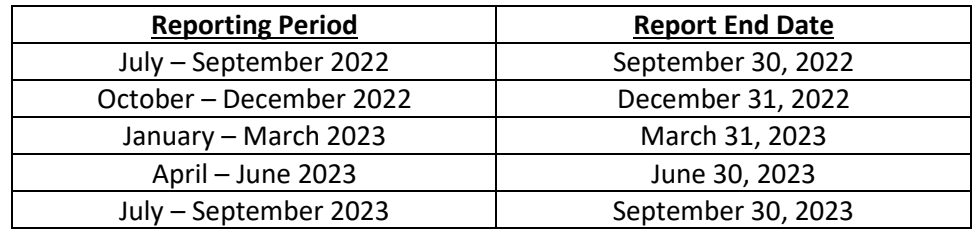

- g. **VOCA Proration**: Enter the VOCA Proration percentage your agency has identified for the reporting period.
	- i. Enter the percentage that your agency identified after completing the VOCA Proration Form.
	- ii. **Do not enter an actual % sign** after the number. (Example: Enter 70, NOT 70%)
	- iii. If you determine you do not need to prorate your data, please enter a proration percentage of 100.
- h. Once all report prompts are entered, select **OK** and your report will generate.

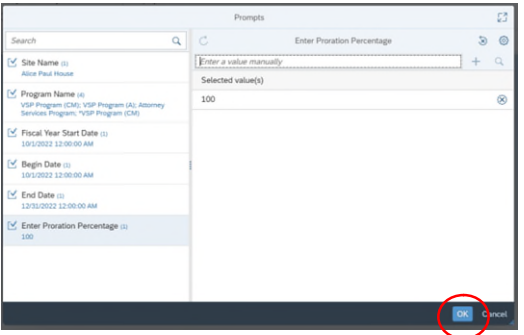

If you need to edit a prompt, select the prompt, click the (X) on the right-hand side and reenter the correct data.

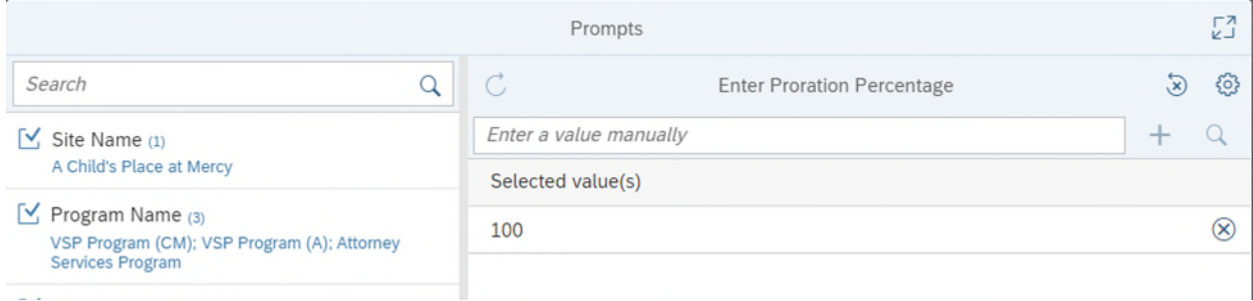

#### **5. VOCA Report**

a. After 1 or 2 minutes, your report should generate. There are multiple TABS located at the bottom of the Report. Select the one titled **Main Report** to view the full report.

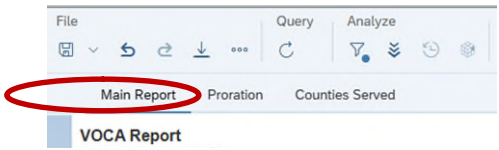

#### **6. Saving VOCA Report**

a. At the top of the report screen SELECT the download arrow:

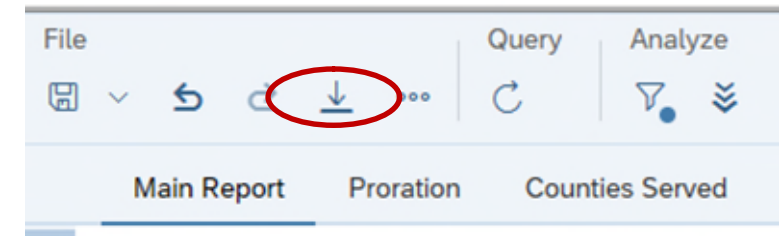

b. An EXPORT Screen will appear. You will now be able to save this document to your computer. On the left side, you have the option to select PDF; Excel, CSV, or Test. If you are attaching a report to EGrants, select PDF and make sure you ran the VOCA Summary Report without any tabs! Then select Export and your report will generate in that format.

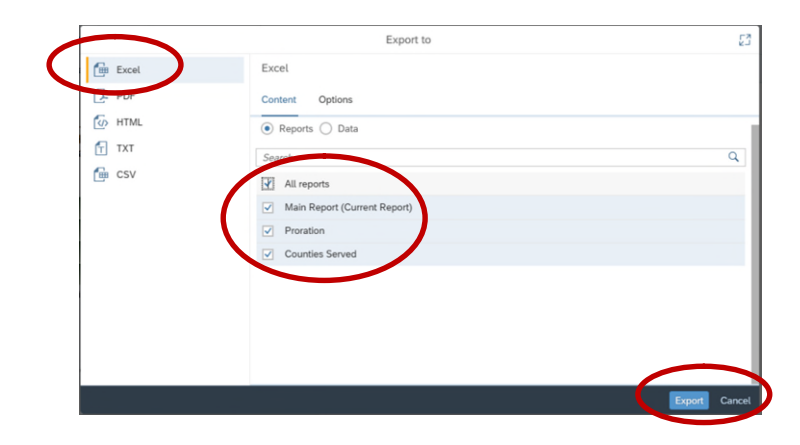

Page **3** of **5**

# **Submitting your VOCA Report**

## **1. EGrants**

**a.** Once you confirm that the data in your report is accurate, you will need to enter the report into EGrants. (You will need an EGrants account to enter information.)

#### **b. This information is due in EGrants no later than the 15th of each corresponding quarter.**

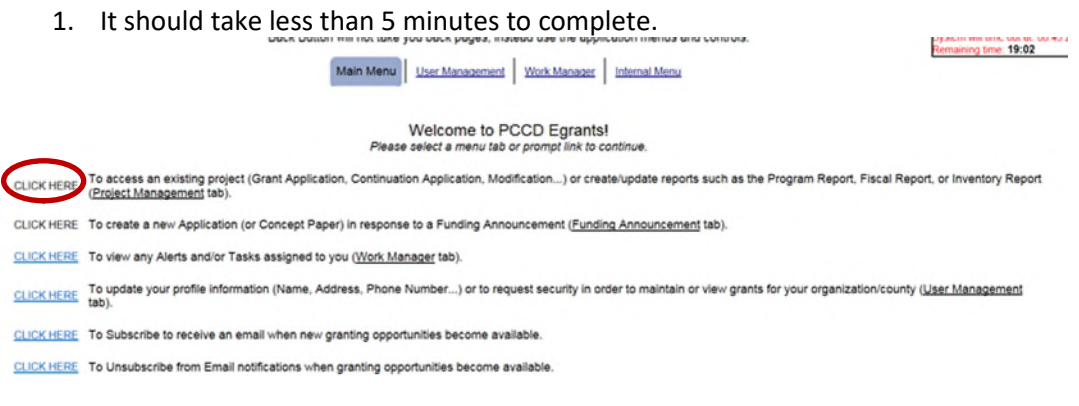

**c.** You will enter a PROGRAM REPORT into EGrants for each VOCA grant your agency receives. (You will run one combined report for all of your VOCA grants.)

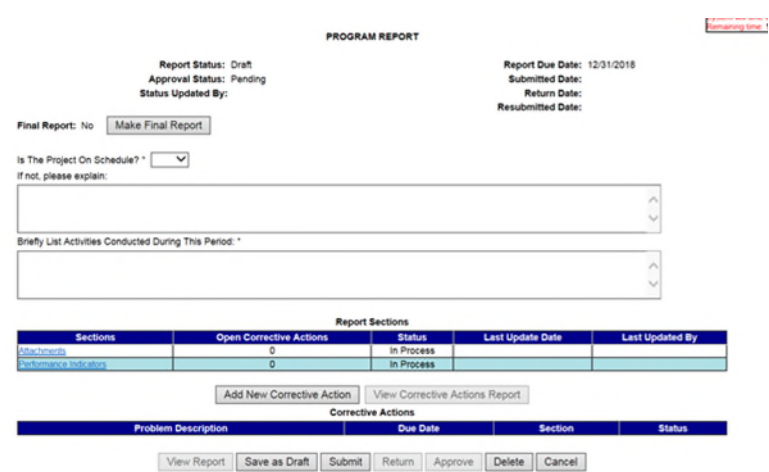

- **d.** Indicate if the project is on schedule.
- **e.** Write a brief description regarding the activities that your agency conducted.
- **f.** In the ATTACHMENT SECTION you will need to attach your agency's VOCA report in a PDF Format. Then select SAVE COMPLETE.
- **g.** Because ETO generates a comprehensive VOCA report that encompasses all of your VOCA grants, you will upload the same physical VOCA report into each grant in EGrants.
- **h.** In the PERFORMANCE INDICATORS SECTION, you do not have to do anything except select SAVE COMPLETE.

**i.** Once all the sections have been completed, select SUBMIT at the bottom of the screen.

### **2. PCCD Staff VOCA Report Review**

- a. PCCD staff will review the VOCA report you submitted in EGrants.
- b. Any issues regarding the report will be sent to the agency through EGrants with a due date to respond.
- c. All correspondence back and forth between PCCD and the VOCA recipient agency will occur in EGrants.